Procedura per l'installazione della stampante Olivetti d-COPIA 5000MF per MacOS

# **Passo 1: Installazione driver**

• Scaricare i driver dal link: https://www.olivettiagency.uk/downloads/range/d-copia-5000mf-dcopia-6000mf/system/mac

• Scompattare il file .zip scaricato e lanciare la procedura di installazione

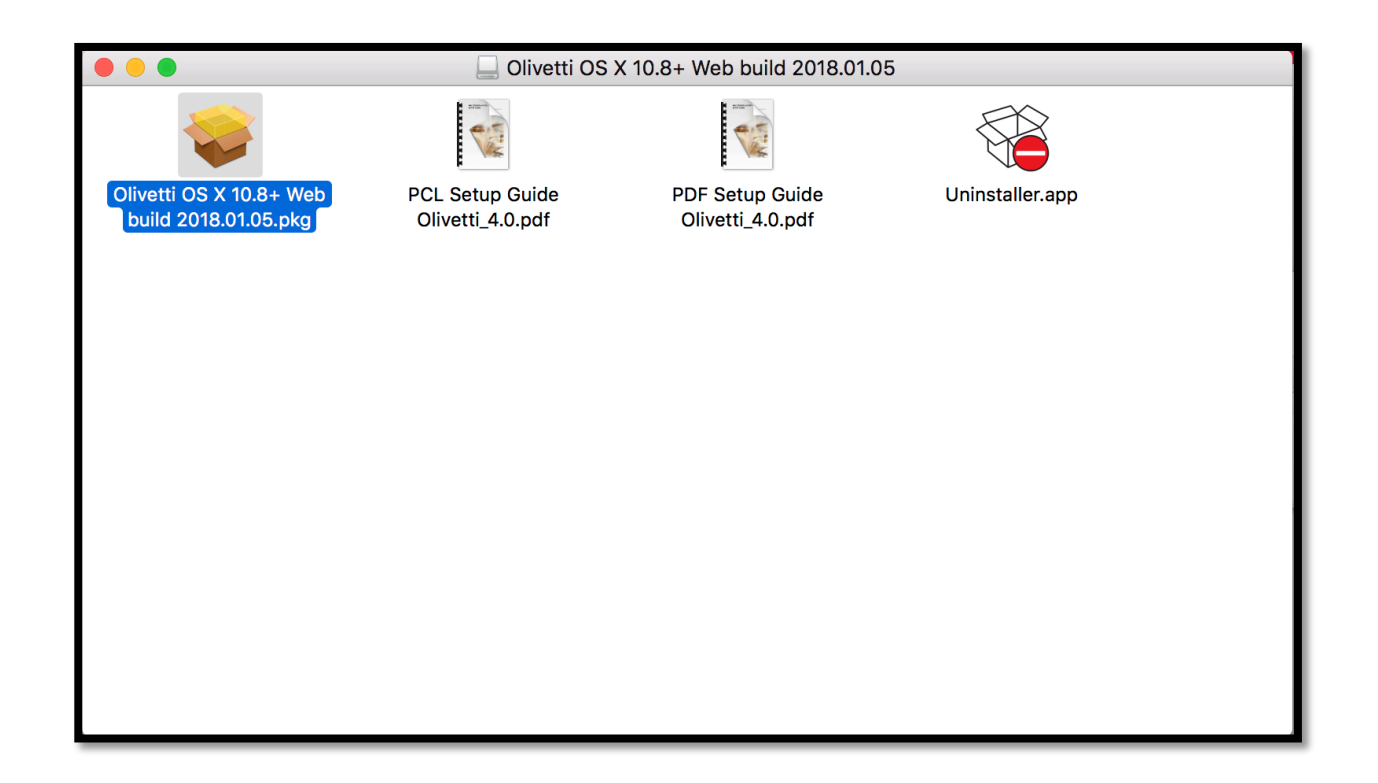

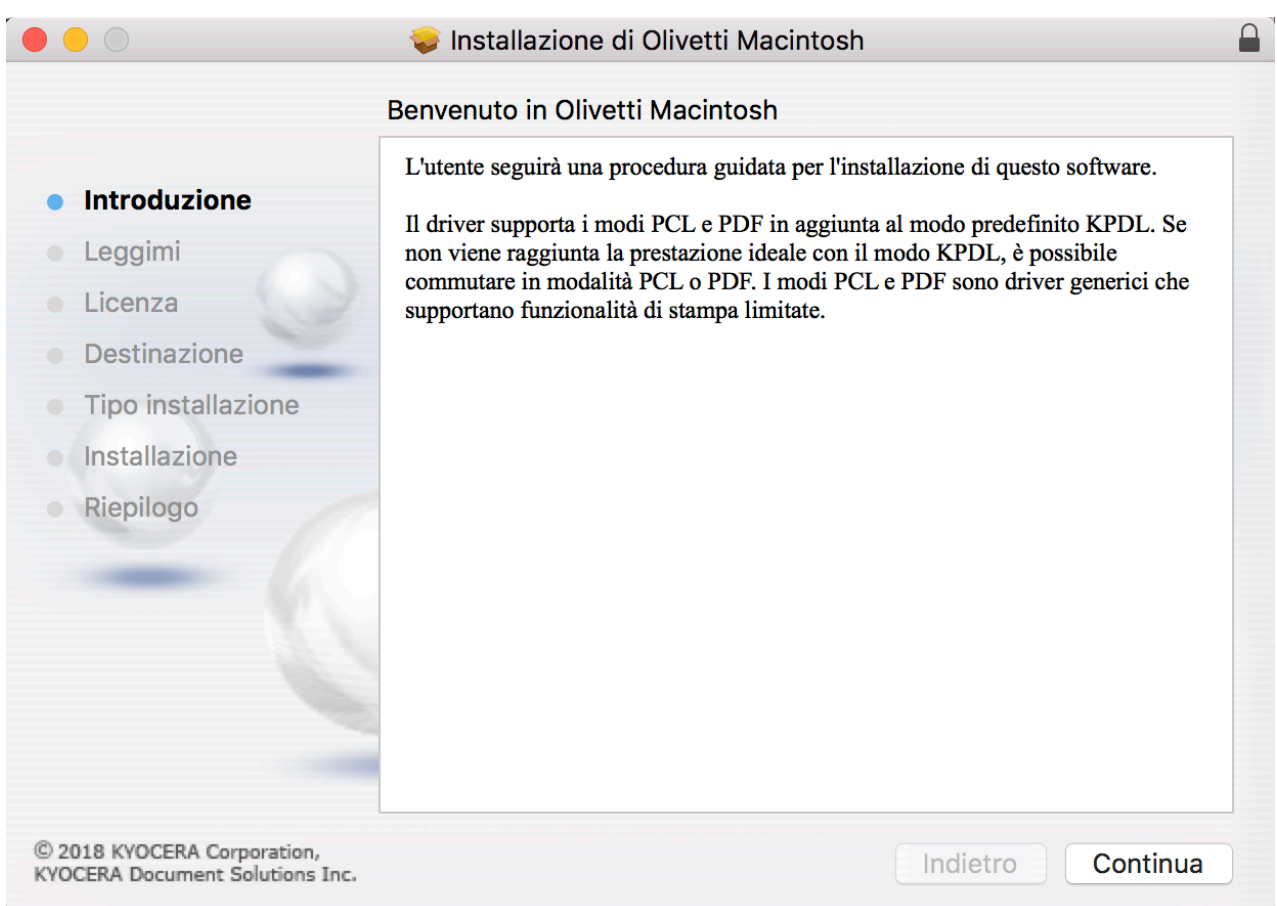

Nelle tre successive sezioni **Introduzione**, **Leggimi** e Licenza cliccare sempre sul bottone *Continua* 

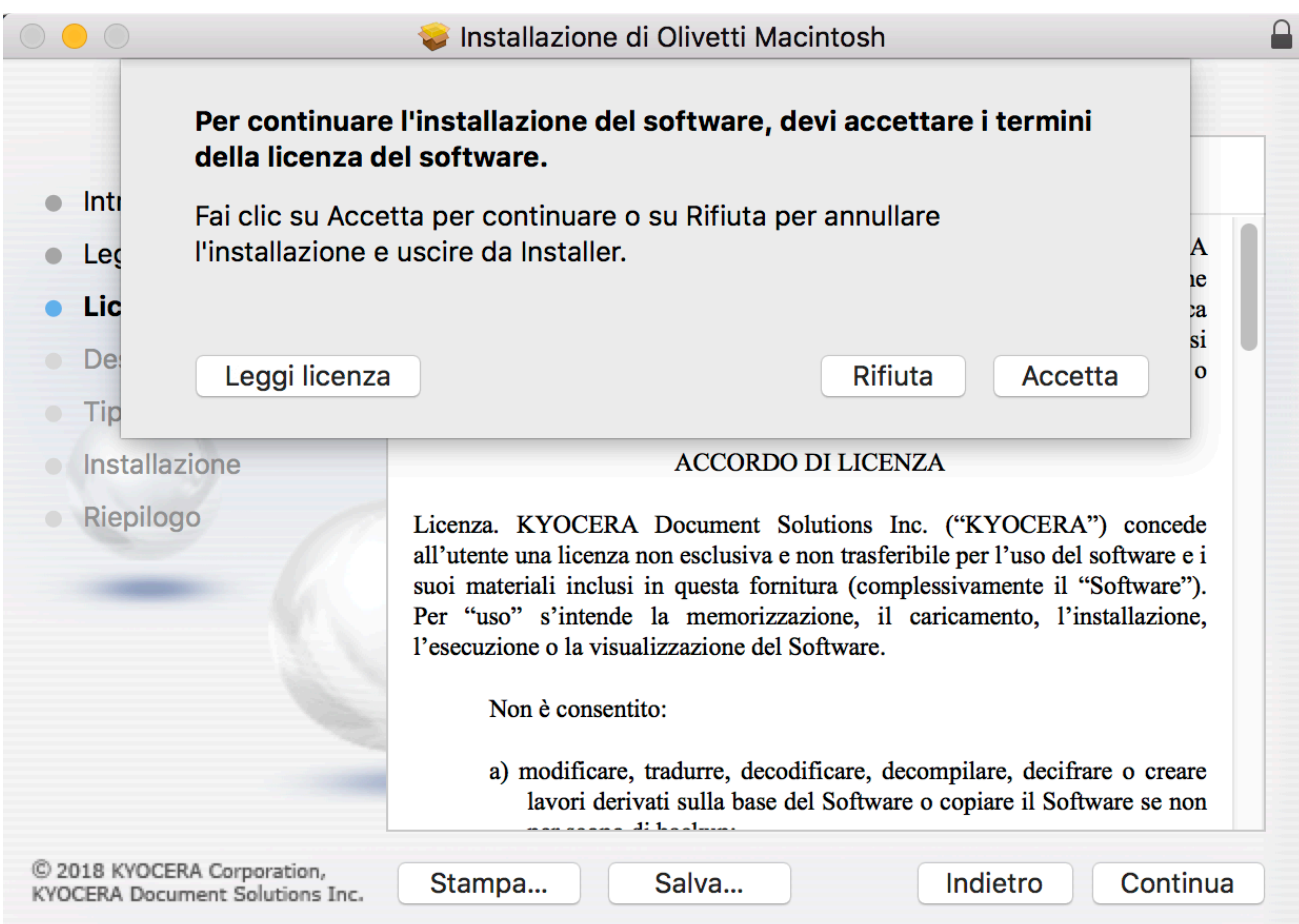

### Cliccare sul bottone Accetta

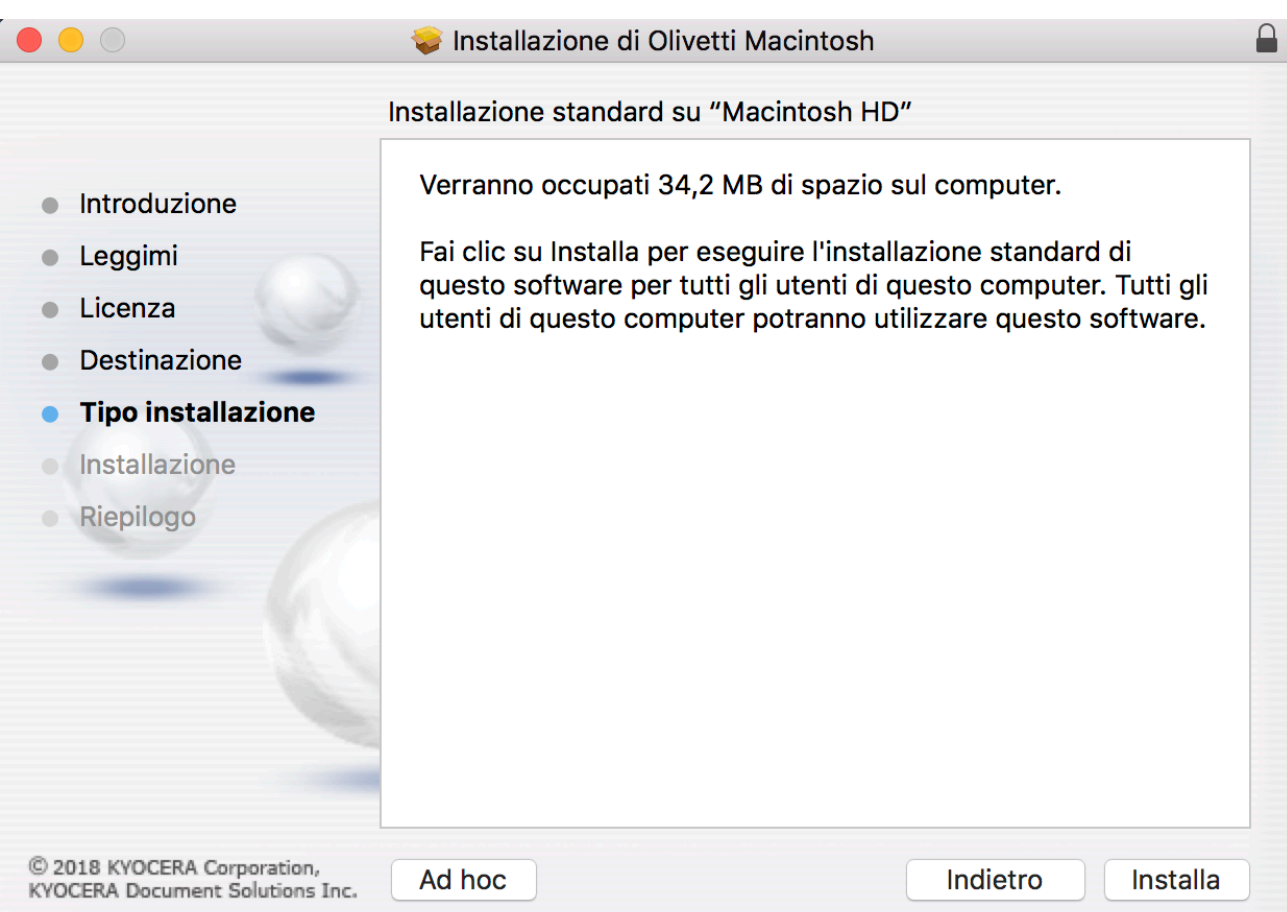

#### Cliccare sul bottone Installa

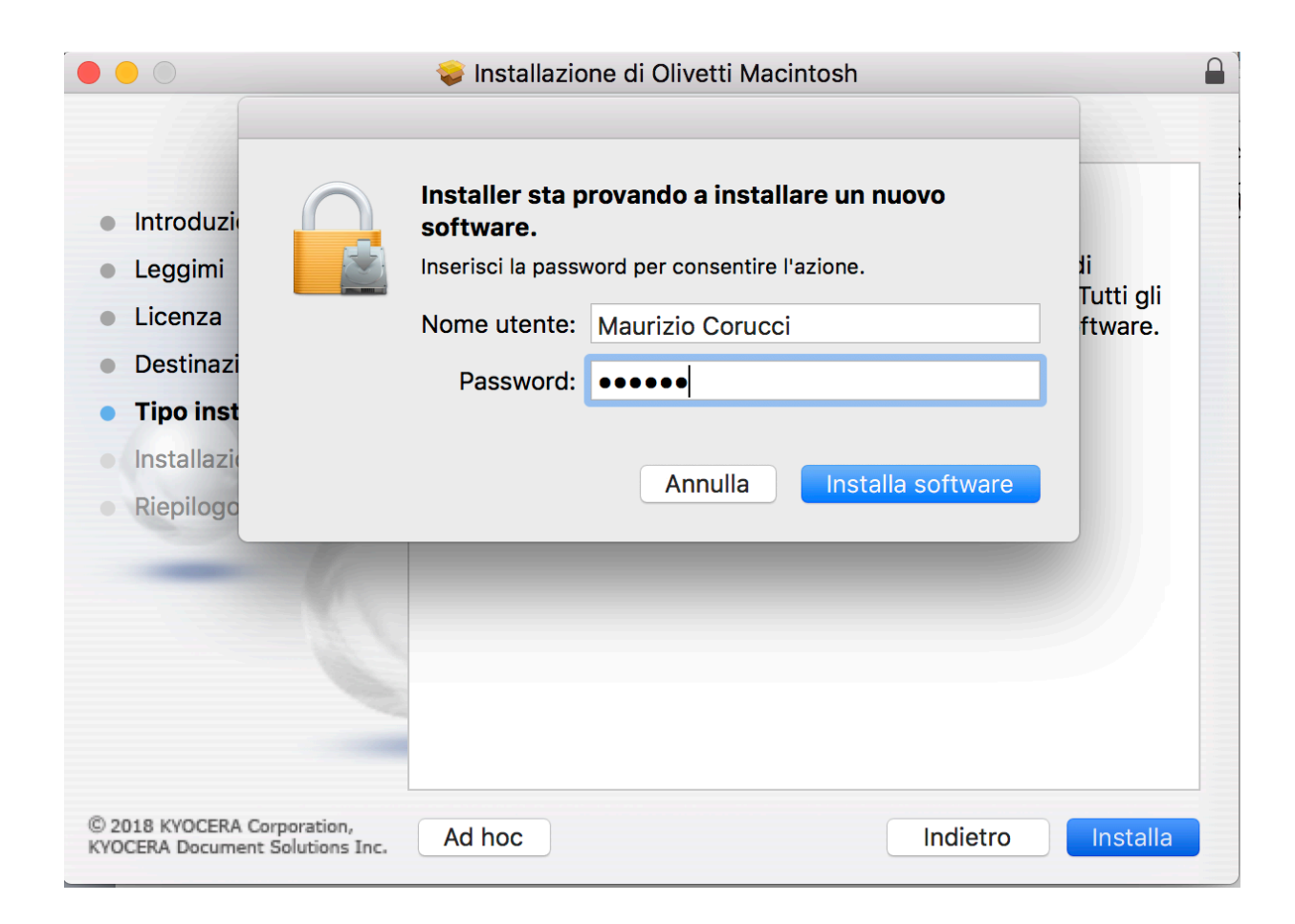

Inserire la propria password di accesso al computer e poi cliccare sul bottone *Installa software* 

# **Passo 2: Aggiungere la stampante**

- Dopo aver installato i driver è necessario aggiungere la stampante tra i dispositivi del computer
- Dal menu MELA in alto a sinistra cliccare sulla voce "Preferenze di sistema" e cliccare sulla icona "Stampanti e Scanner"

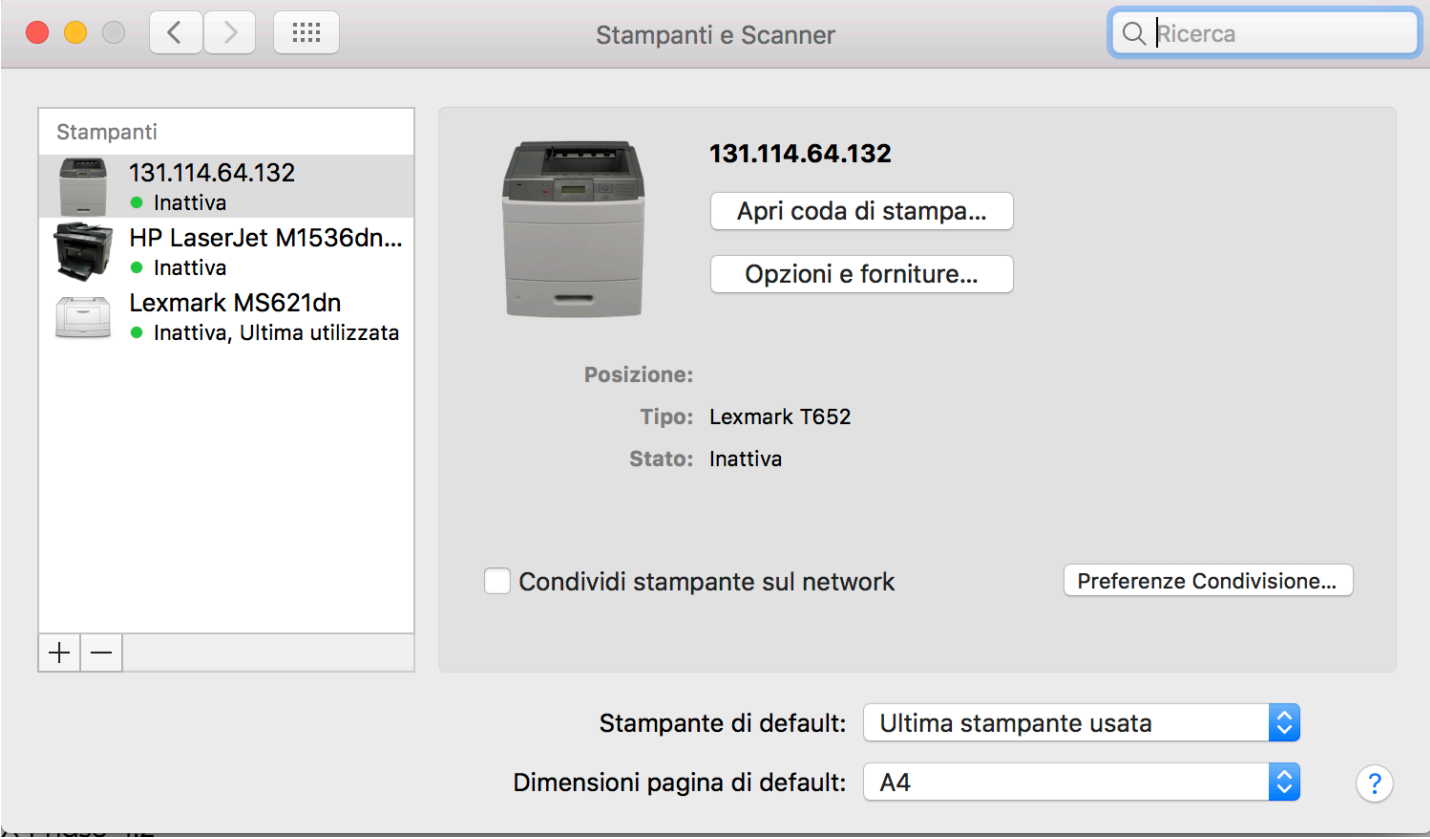

### In questa finestra fare click sul simbolo + a sinistra

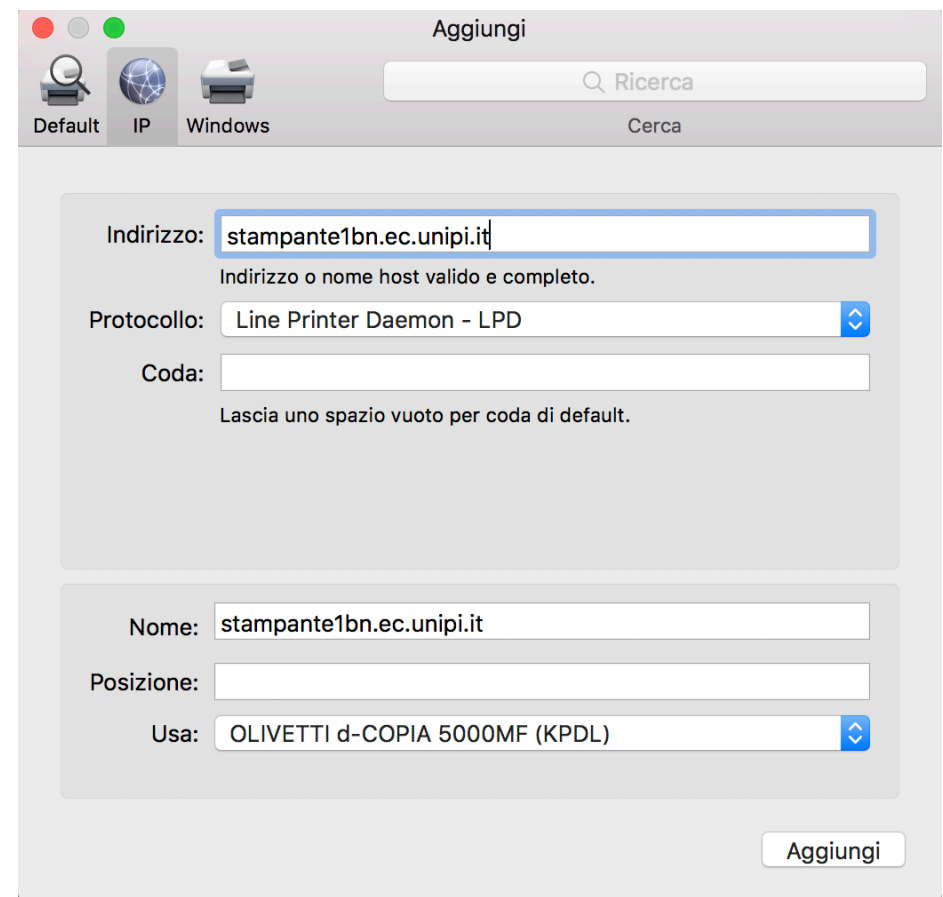

Fare click sull'icona IP e inserire nel campo Indirizzo il nome della stampante. Automaticamente nel campo Usa il sistema proporrà la stampante Olivetti d-COPIA 5000MF

# **Passo 3: Configurazione del preset**

- Come ultimo passaggio è necessario creare un preset per la stampa con il proprio codice utente
- Aprire un programma applicativo tipo Word e andare sulla voce "File"  $\rightarrow$  "Stampa"
- In corrispondenza del terzo menu a tendina selezionare la voce "Pannello di stampa"

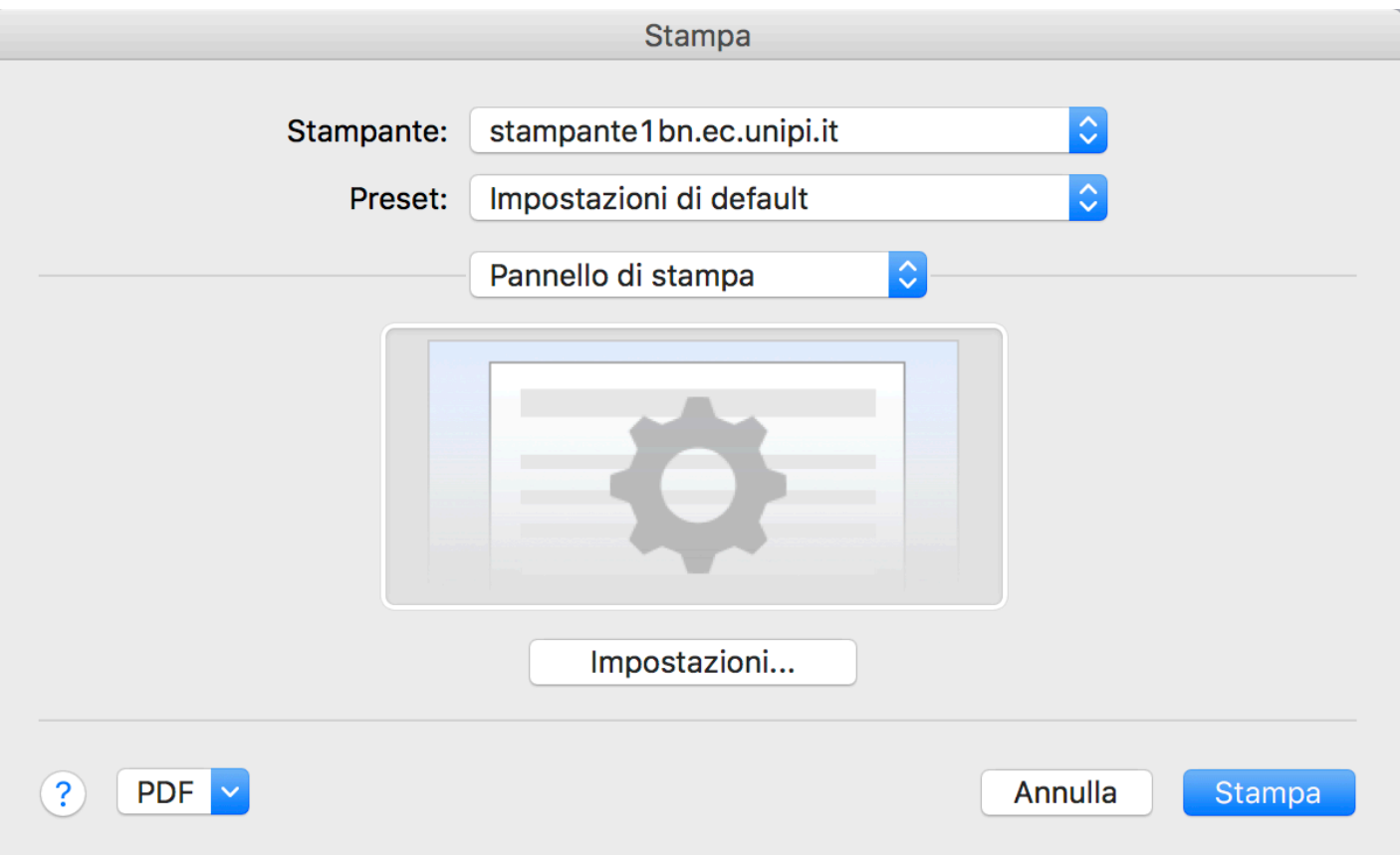

Cliccare sul bottone *Impostazioni*: si aprirà una nuova finestra. Nella nuova finestra selezionare la voce "Lavoro" e inserire il proprio codice Infine salvare le configurazioni come preset

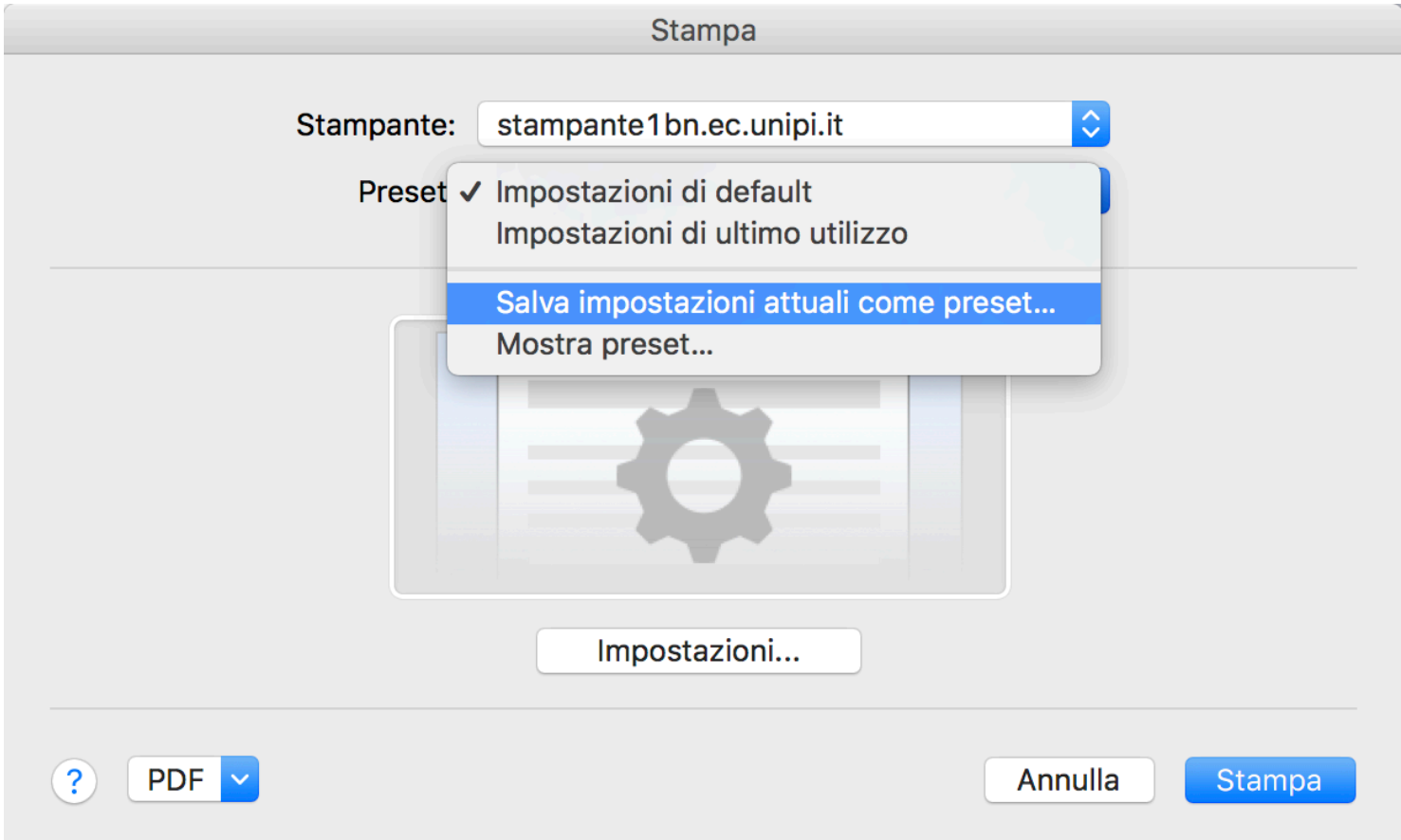

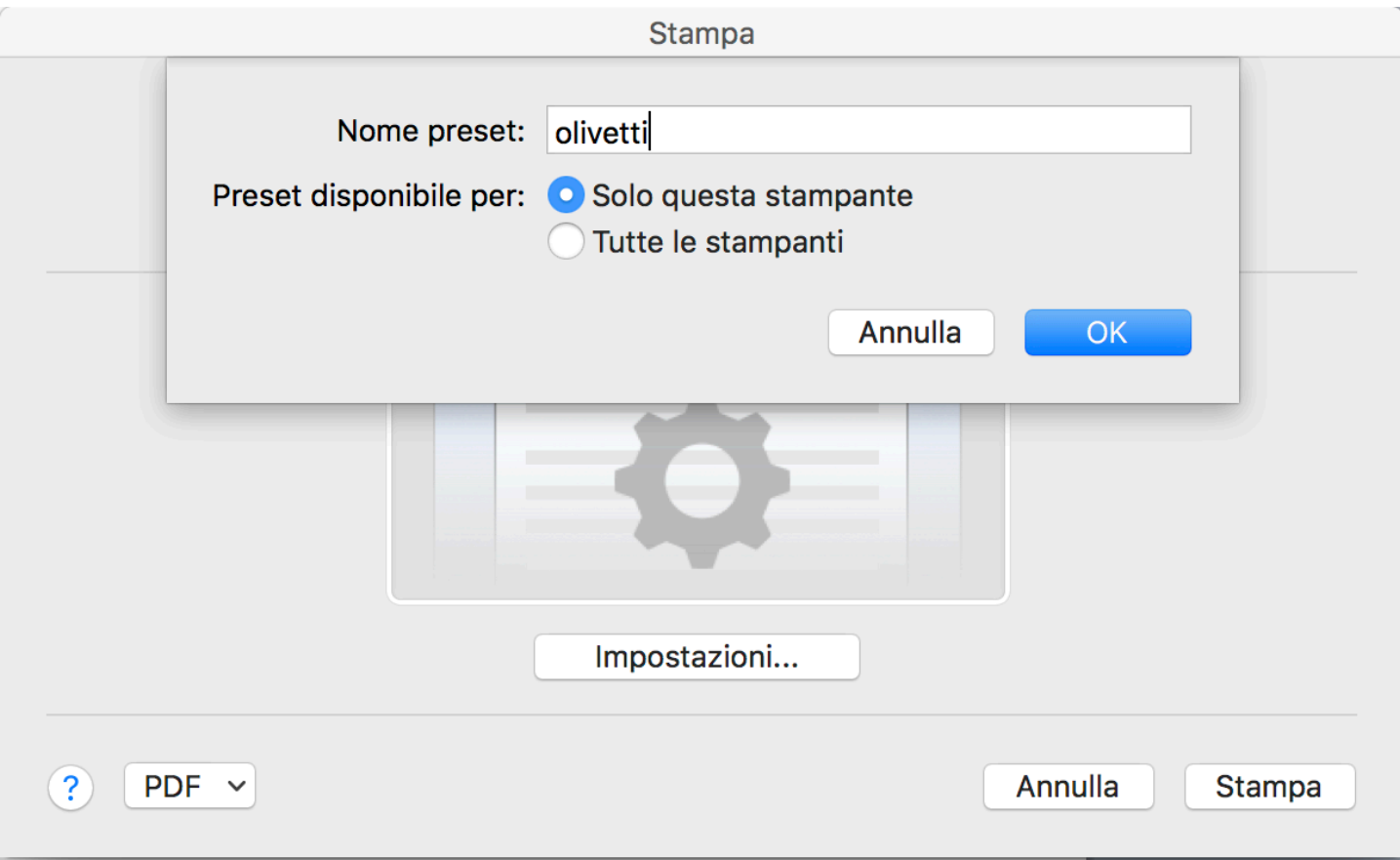